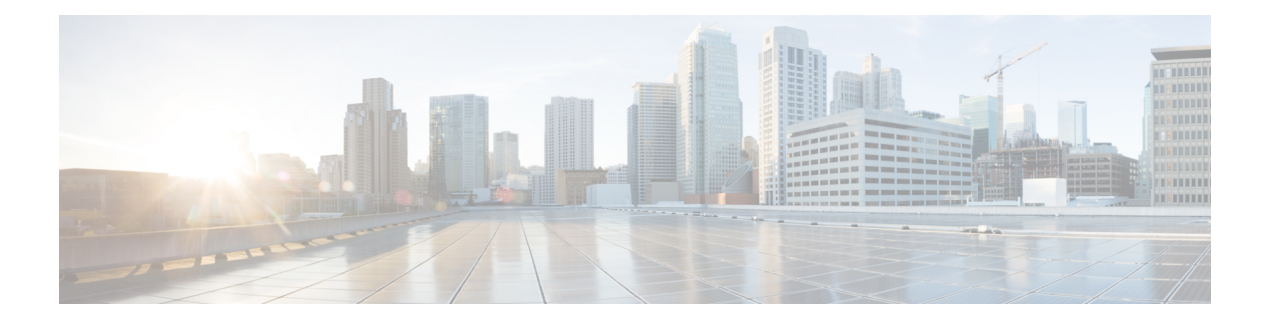

# **Introdução**

- Webex Contact Center Analyzer, na página 1
- Requisitos do sistema, na página 1
- Acessar o Webex Contact Center Analyzer, na página 2
- Controle de acesso, na página 2
- Botões da barra de título do Analyzer, na página 4
- Alertas de limite, na página 5
- Fuso Horário, na página 6
- Tarefas a serem executadas na página de visualização e de painel, na página 7
- Compartilhar links do navegador para relatórios e painéis, na página 9
- Acessar relatórios e painéis através de links do navegador, na página 10

## **Webex Contact Center Analyzer**

O Webex Contact Center Analyzer coleta dados históricos e em tempo real de várias origens de dados e sistemas para gerar exibições de dados de negócios específicas. O Analyzer exibe visualmente as tendências para ajudá-lo a identificar padrões e obter informações sobre melhorias contínuas.

As visualizações padrão do Analyzer unem dados comerciais a métricas operacionais tradicionais, com visibilidade entre indicadores de desempenho operacional e comercial em uma única exibição consolidada.

Você pode personalizar sua experiência com o Analyzer, criando painéis que exibem sua escolha de visualizações e agendam a produção de relatórios históricos para distribuição automática para destinatários de e-mail.

## **Requisitos do sistema**

O Analyzer do Webex Contact Center suporta as versões do navegador listadas na tabela a seguir:

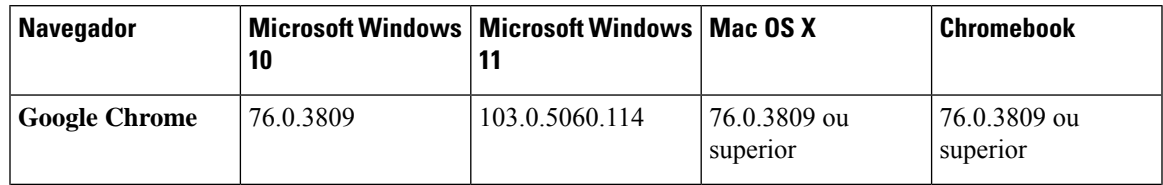

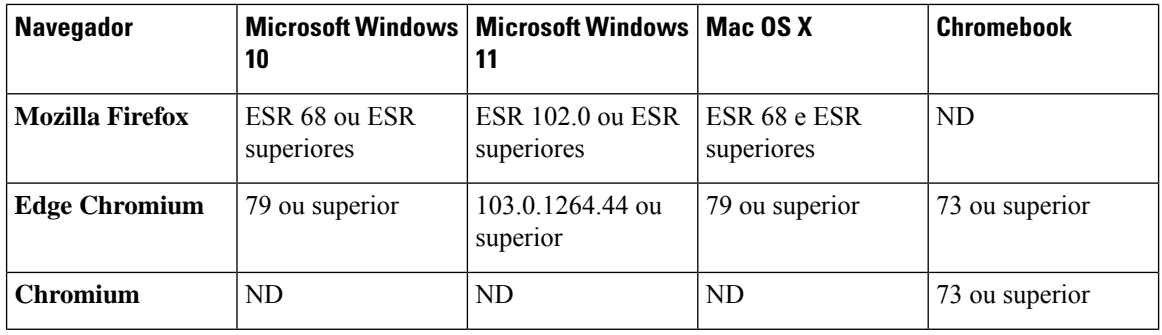

Conclua as tarefas a seguir:

- Ativar pop-ups do navegador.
- Instalar o Adobe Flash Player (para gráficos de movimento).

### **Acessar o Webex Contact Center Analyzer**

#### **Antes de Iniciar**

Verifique se o seu sistema atende aos requisitos descritos em Requisitos do sistema, na página 1. Você precisa de privilégios de supervisor ou administrador para acessar o Analyzer.

#### **Procedimento**

- **Etapa 1** Abra o navegador da Web e navegue até a URL fornecida pelo administrador.
- **Etapa 2** Na página de login, digite seu endereço de e-mail e senha.
- **Etapa 3** Clique em **Login**.

A página inicial do Webex Contact Center Analyzer exibe quatro repositórios contendo resumos de todos os dados da sessão e da atividade capturados para os agentes e os clientes. Você pode expandir um quadrado de repositório, clicando em um botão **Mais detalhes** para exibir os detalhes de hoje, ontem, esta semana, última semana, este mês e último mês.

## **Controle de acesso**

O acesso ao módulo Relatório e análise controla o acesso ao Analyzer. Você usa o Portal de Gerenciamento para configurar o módulo Relatório e Análise.

Você configura os privilégios de acesso (exibir, editar ou nenhum) aos utilitários do Analyzer (pastas, visualizações e painéis) na área **Relatórios e permissões do painel** sob **Perfis de usuário** > **Direitos de acesso**.

Você também pode configurar privilégios de acesso a outras entidades, conforme resumido na tabela a seguir.

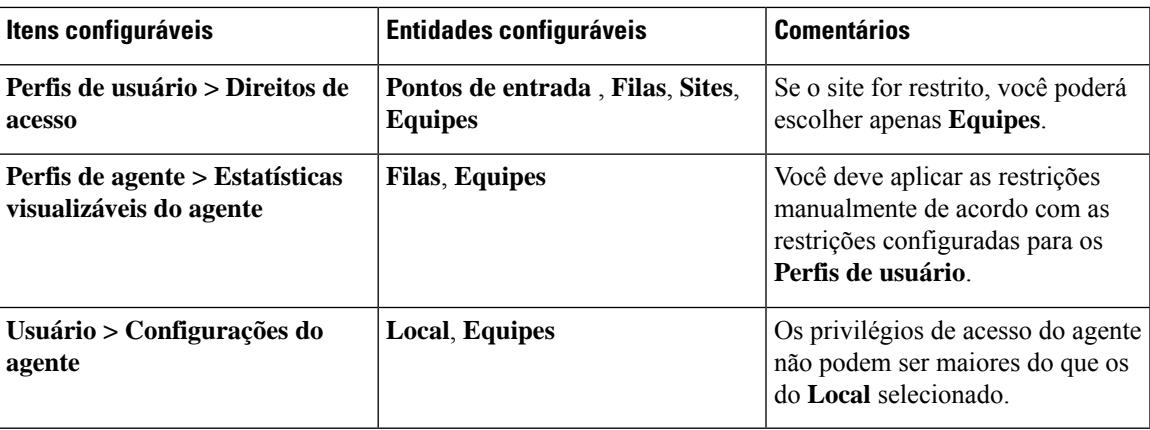

Para obter mais informações sobre como configurar privilégios de acesso, consulte Provisionamento no *[Guia](https://www.cisco.com/c/en/us/support/customer-collaboration/webex-contact-center/products-installation-and-configuration-guides-list.html) de configuração e [administração](https://www.cisco.com/c/en/us/support/customer-collaboration/webex-contact-center/products-installation-and-configuration-guides-list.html) do Cisco Webex Contact Center*.

Quando você cria ou edita uma visualização, o tipo de registro escolhido produz os resultados com base nas restrições aplicadas a entidades específicas, conforme mostrado na tabela a seguir.

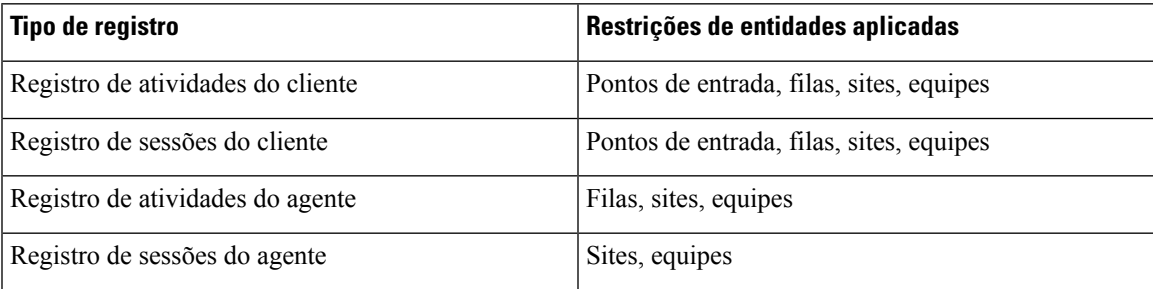

Para obter mais informações sobre o tipo de registros, consulte Tipo de registros [disponíveis](b_analyzeronloinehelp_appendix1.pdf#nameddest=unique_59) em cada repositório.

A tabela a seguir lista os recursos aos quais os privilégios de acesso se aplicam e descreve como as restrições se aplicam com base nas funções.

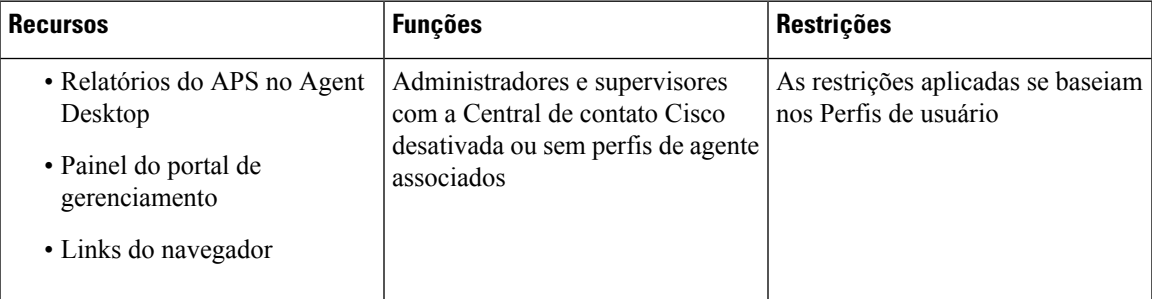

| <b>Recursos</b>                                                                                           | <b>Funções</b>                                                                          | <b>Restrições</b>                                                                                                    |
|----------------------------------------------------------------------------------------------------|-----------------------------------------------------------------------------------------|----------------------------------------------------------------------------------------------------|
| • Relatórios do APS no Agent<br>Desktop<br>• Painel do portal de<br>gerenciamento<br>• Links do navegador | Administradores e supervisores<br>com Perfis de agente associados e<br>todos os agentes | Restrições aplicadas para:<br>• Os pontos de entrada são<br>baseados nos perfis de usuário<br>• As filas se baseiam nos Perfis<br>de agente<br>• Os sites se baseiam nas<br>Configurações do agente<br>• As equipes se baseiam nos<br>Perfis de agente |
| • Relatórios do Analyzer<br>· Filtros dentro da página de<br>criação ou edição da<br>Visualização         | Todos os administradores e<br>supervisores                                              | As restrições aplicadas se baseiam<br>nos Perfis de usuário                                                                                                    |

**Observação** O usuário administrador do SPP não é compatível.

## **Botões da barra de título do Analyzer**

Clique no botão **Início** na barra de título do Analyzer para exibir as opções da barra de navegação: visualização, painel e variáveis.

Para obter mais informações, consulte Tarefas a serem executadas na página de visualização e de painel, na página 7.

As seguintes opções estão disponíveis na barra de título:

• Alertas de limite — Clique no ícone de sino  $\clubsuit$  para exibir os últimos quatro alertas não lidos em tempo real destacados em vermelho.

Para obter mais informações, consulte Alertas de limite, na página 5.

- A lista suspensa de usuário mostra estas opções:
	- Suporte
	- Feedback
	- Ajuda
	- Encerrar sessão

Se você redimensionar a janela do navegador para deixá-la estreita, o nome da conta do usuário não será exibido no rótulo do botão.

#### **Alertas de limite**

Consulte o *Guia de configuração e [administração](https://www.cisco.com/c/en/us/support/customer-collaboration/webex-contact-center/products-installation-and-configuration-guides-list.html) do Cisco Webex Contact Center* para obter informações sobre como configurar regras de limite.

O gerenciamento dos alertas envolve as seguintes etapas:

**1.** Clique no ícone **Alertasde limite** para abrir a janela **Alertas em tempo real** que exibe uma lista de alertas em tempo real, se estiver presente no sistema.

Por padrão, o Analyzer exibe alertas em tempo real lidos e não lidos para todos os tipos de entidade.

A tabela a seguir descreve as informações exibidas em cada alerta em tempo real.

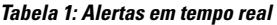

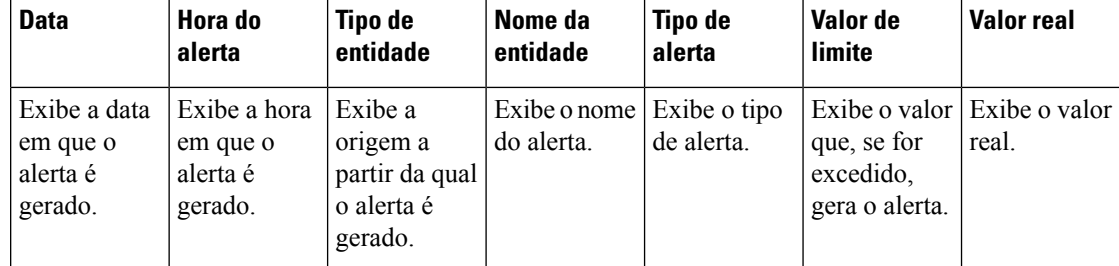

- **2.** (Opcional) Use as listas suspensas **Tipo de notificação** e **Tipo de entidade** para alterar a seleção da origem dos dados e produzir uma lista personalizada de alertas em tempo real.
	- **Tipo de notificação**: na lista suspensa, escolha **Todos** para listar todos os alertas. Escolha **Lidos** para listar os alertas lidos e **Não lidos** para listar os alertas não lidos.
	- **Tipo de entidade**: na lista suspensa, escolha o Tipo de entidade. As opções disponíveis são: **Todos**, **Ponto de entrada**, **Agente**, **Local**, **Equipe** ou **Fila**.
- **3.** (Opcional) Escolha entre as seguintes ações:
	- Clique no botão **Parar atualização automática** para desativar o comportamento predefinido do sistema, que atualiza a lista de alertas em tempo real a cada três minutos e fornece uma contagem decrescente para a próxima atualização, no formato MM:SS.

O rótulo no botão de alternância muda para **Iniciar atualização automática** e um contador exibe a duração desde a última atualização, em formato MM:SS.

• Clique em **Iniciar atualização automática** para reabilitar o comportamento predefinido do sistema, que atualiza a lista de alertas em tempo real a cada três minutos. O rótulo do botão de alternância reverte para **Parar atualização automática** e a contagem decrescente para a próxima atualização é iniciada.

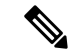

**Observação**

Se uma atualização automática acontecer ao mesmo tempo que selecionar um único alerta ou vários alertas na página **Alertas em tempo real**, a seleção será mantida na próxima janela de atualização automática.

**Introdução**

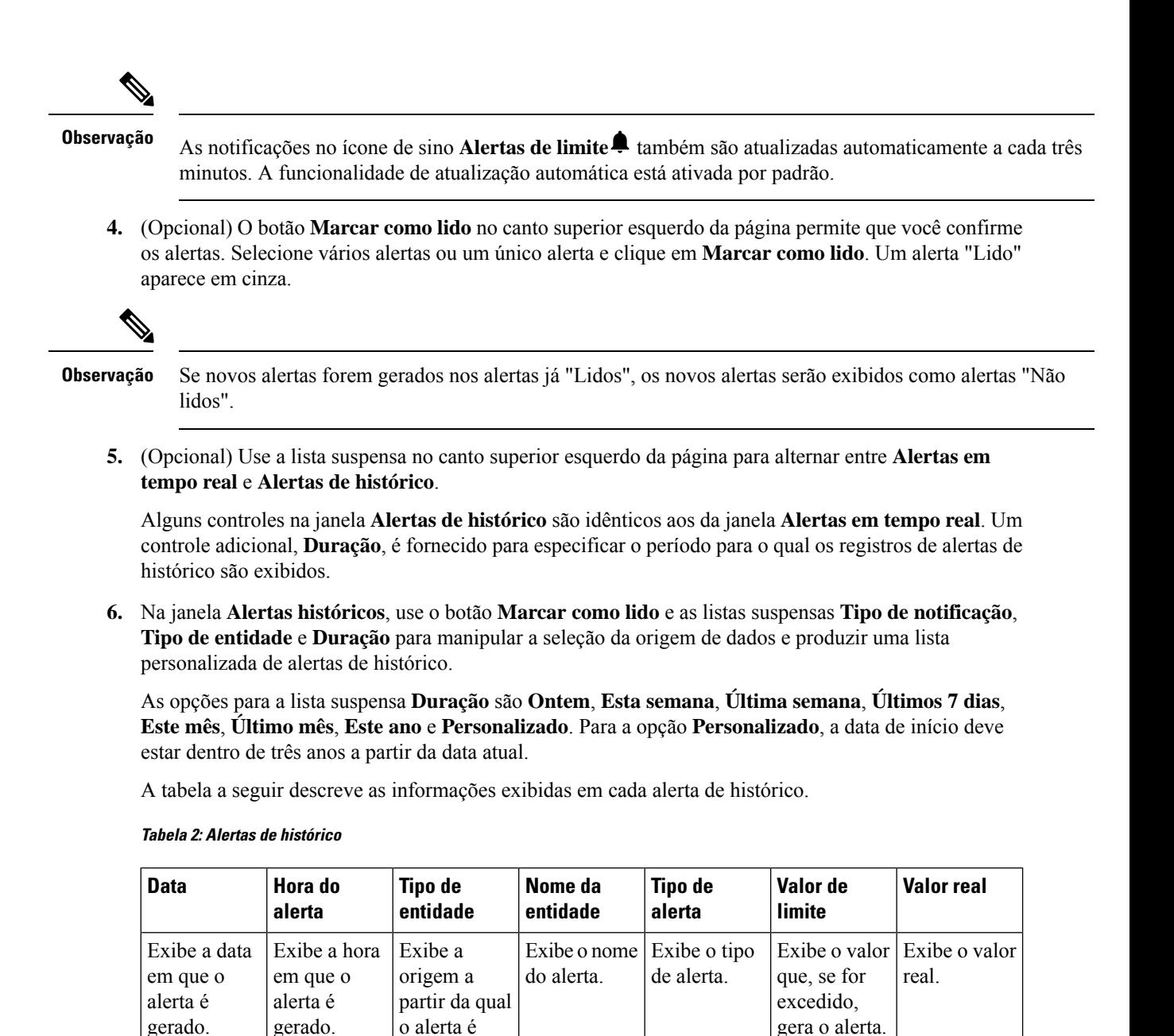

Os alertas de e-mail para violações de limite incluem o carimbo de data/hora atualizado para cada violação

gerado.

de limite, e o fuso horário exibido corresponde ao fuso horário do Locatário.

#### **Fuso Horário**

Fuso horário é uma configuração do usuário na barra de título do Analyzer. Escolha o fuso horário do **Navegador** ou o fuso horário do **Locatário** na lista suspensa de fuso horário. O fuso horário do **Locatário** é o fuso horário predefinido.

A consulta de dados e os dados exibidos no relatório do Analyzer dependem do fuso horário selecionado.

Depois de gerar um relatório ou um painel, o relatório ou o painel exibe o fuso horário selecionado no canto superior direito da página do relatório.

Os relatórios exportados no formato Excel ou CSV exibem os dados no fuso horário exibidos no relatório na interface do usuário do relatório.

**Observação**

Ao executar um relatório ou painel, se você alterar a configuração de fuso horário na barra de título do Analyzer, o fuso horário atualizado será exibido nos relatórios ou painéis em execução somente após a atualização manual da página.

As tarefas agendadas sempre são executadas no fuso horário do **Locatário**.

Não é possível modificar o fuso horário para os relatórios de estatísticas de desempenho do agente (APS) no Agent Desktop. Os relatórios APS sempre são exibidos no fuso horário do **Navegador**.

Os painéis no Portal de gerenciamento são sempre exibidos no fuso horário do **Navegador**.

## **Tarefas a serem executadas na página de visualização e de painel**

As páginas Visualização e Painel exibem todas as pastas de visualizações ou painéis e permitem que você execute as tarefas a seguir:

• Crie, renomeie e exclua pastas ou subpastas sob o diretório pai.

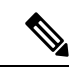

**Observação**

Existem dois tipos de pastas:

- As pastas somente visualização aparecem como  $\Box$  em relatórios padrão da pasta stock
- As pastas personalizadas (criadas pelo usuário) aparecem como  $\Box$ em relatórios personalizados.

• Crie, execute, edite, pesquise, filtre, exclua e programe uma visualização ou painel.

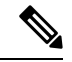

Não é possível executar, editar ou agendar uma visualização que tenha uma duração longa e menos intervalo. Redefina os campos de **duração** e **intervalo** conforme necessário para os relatórios de histórico e em tempo real para prosseguir. Para obter mais informações, consulte Criar uma [visualização](b_analyzeronloinehelp_chapter2.pdf#nameddest=unique_41). **Observação**

• Exporte relatórios históricos de visualização para um arquivo Microsoft Excel ou CSV.

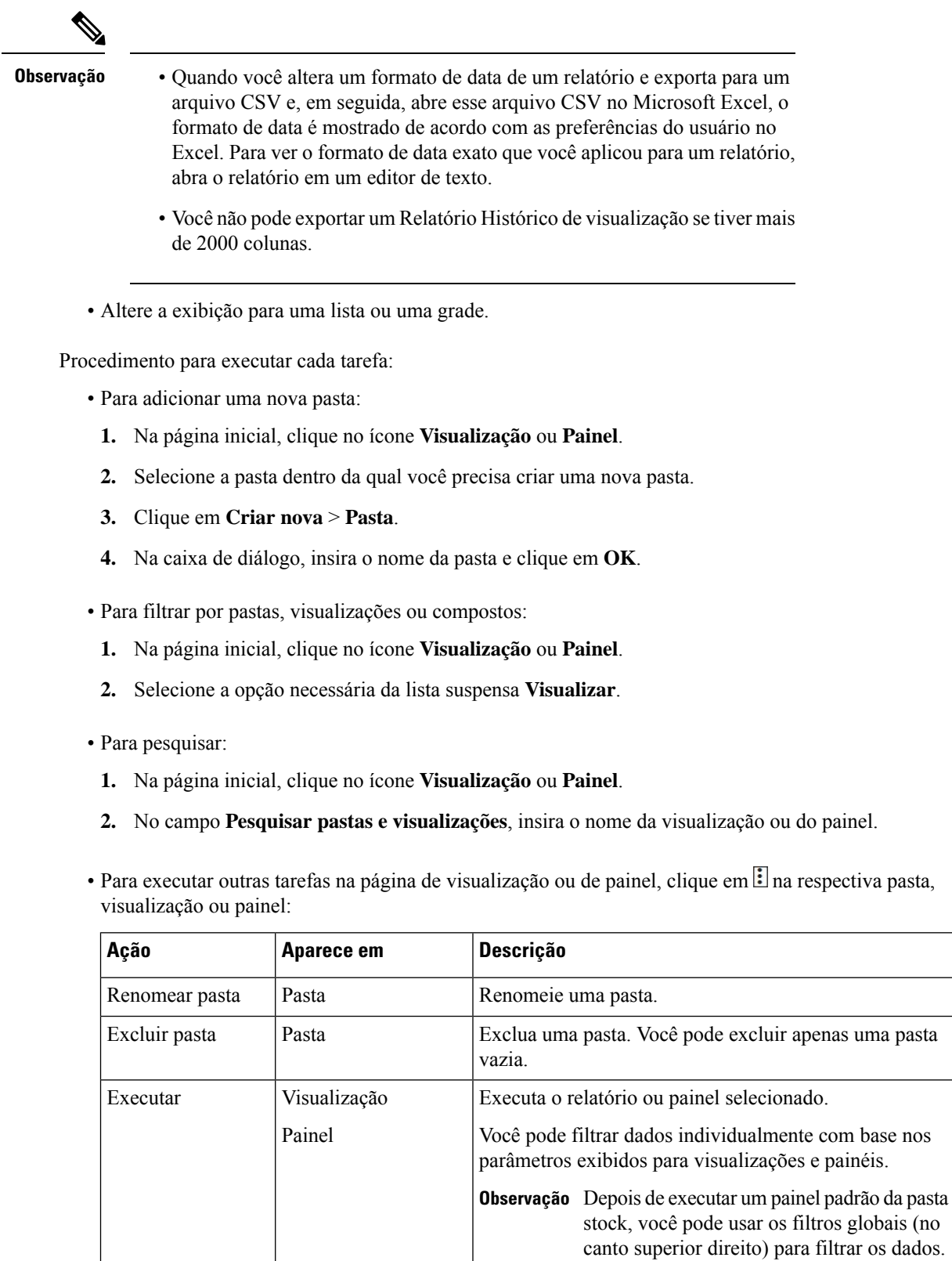

Ш

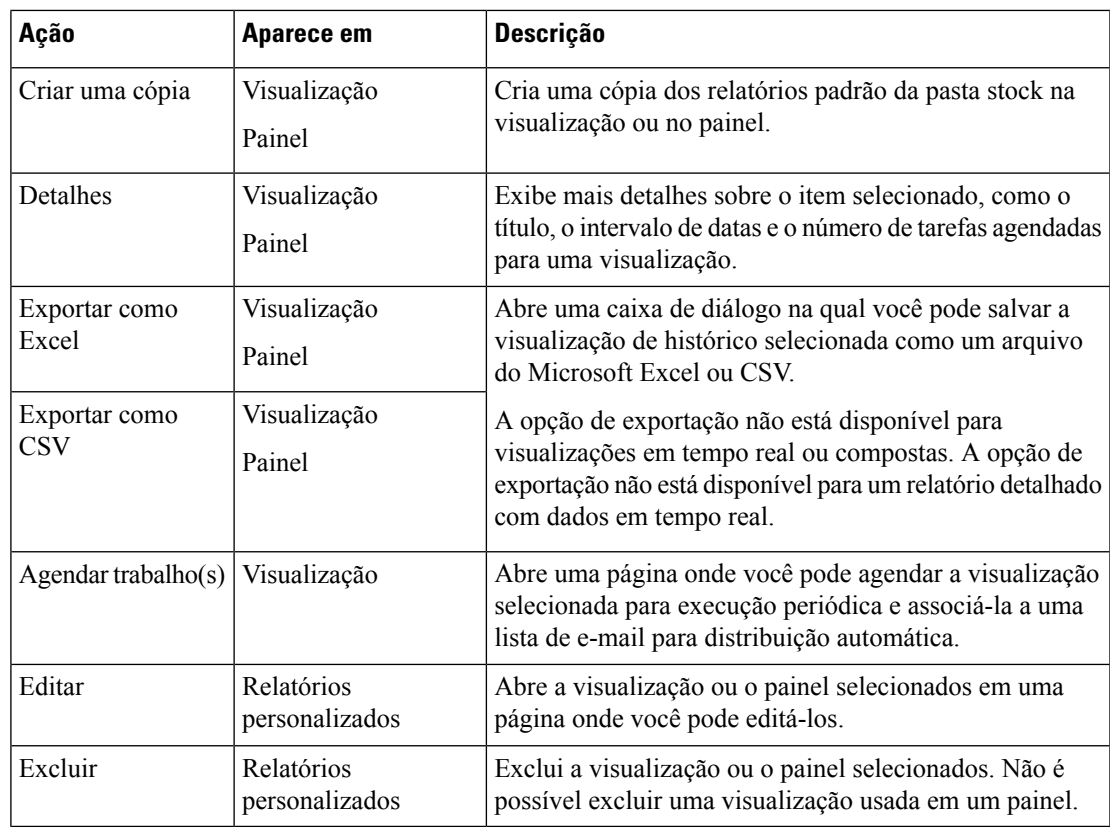

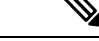

**Observação**

As colunas relatório padrão da pasta stock e relatório personalizado estão localizadas. Um arquivo do Excel exportado também mostra colunas localizadas em relatórios padrão da pasta stock e relatórios personalizados. Se a respectiva chave de pacote de idiomas estiver ausente nas colunas, as colunas serão mostradas no idioma inglês padrão. Os valores especificados pelo usuário não estão localizados.

## **Compartilhar links do navegador para relatórios e painéis**

Você pode compartilhar links do navegador para relatórios e painéis com agentes padrão e premium que não conseguem acessar o Analyzer. Os agentes podem acessar relatórios e painéis por meio de links do navegador.

#### **Procedimento Etapa 1** Entrar no Analyzer do Webex Contact Center. Para obter mais informações, consulte Acessar o Webex Contact Center Analyzer. **Etapa 2** Execute a visualização ou o painel que você precisa compartilhar. Para obter mais informações, consulte Executar uma [visualização](b_analyzeronloinehelp_chapter2.pdf#nameddest=unique_60) e [Executar](b_analyzeronloinehelp_chapter3.pdf#nameddest=unique_61) um painel. **Etapa 3** Copie a URL exibida no navegador. Você pode compartilhar este URL com os agentes.

- Os agentes não têm acesso para alterar o fuso horário no Analyzer. Os relatórios acessados por meio do link do navegador sempre são executados no fuso horário do navegador. Para obter mais informações, consulte Fuso Horário. **Observação**
	- O relatório de uso e os relatórios de uso de licença não podem ser acessados por links do navegador.

## **Acessar relatórios e painéis através de links do navegador**

Como um agente padrão ou premium que não tem acesso ao Analyzer, você pode acessar relatórios e painéis através de links do navegador fornecidos pelo seu administrador.

#### **Procedimento**

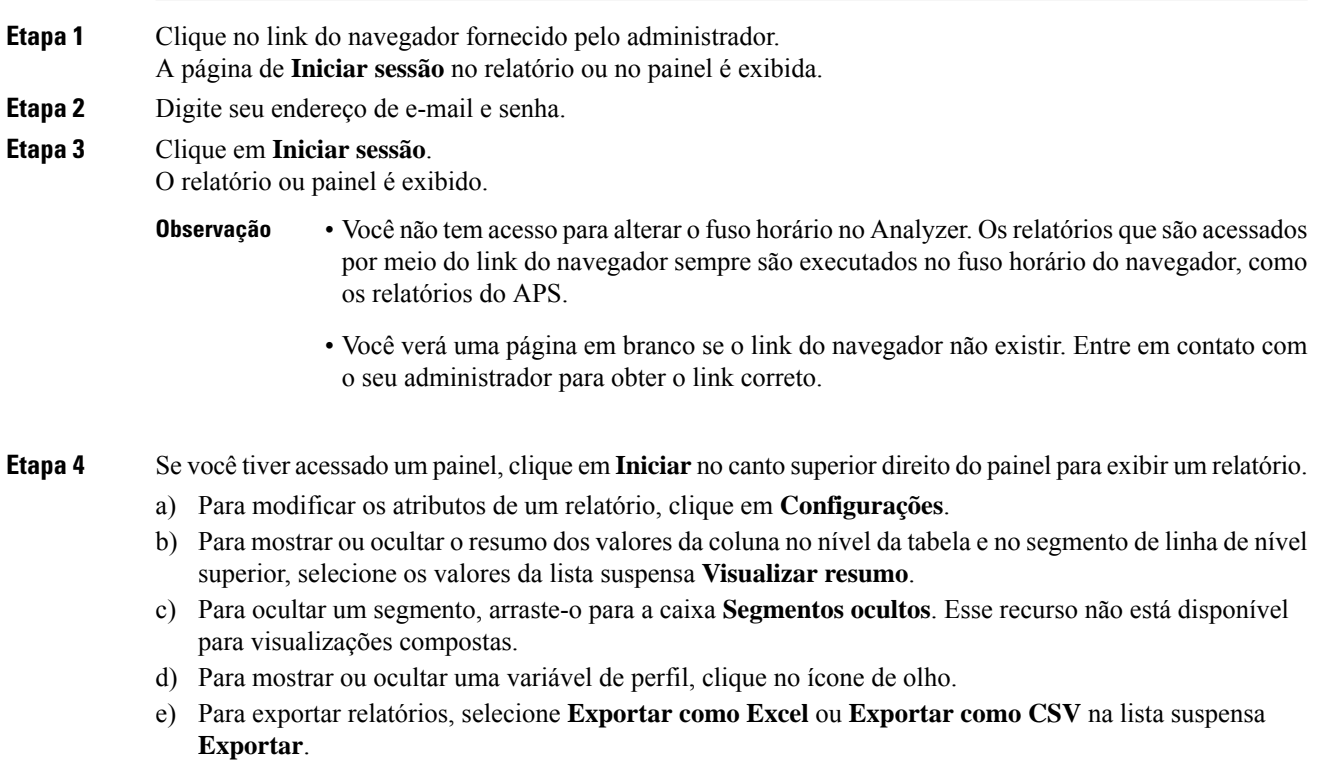

A funcionalidade de **Aprofundamento** não está disponível para relatórios que são acessados **Observação** por meio de links do navegador, como nos relatórios do APS.

#### Sobre a tradução

A Cisco pode fornecer traduções no idioma local deste conteúdo em alguns locais. Observe que essas traduções são fornecidas apenas para fins informativos e, se houver alguma inconsistência, a versão em inglês deste conteúdo prevalecerá.